## ■IPhone 編

## ◎Wi-fi 接続するための事前準備

※モデムと Wi-fi ルーターの電源を切って行ってください。

① SSID および 暗号化キーを確認します。

スマートフォンを Wi-fi ルーター(以下、ルーター)に接続する場合、ルーターの名前「SSID」とパ スワード「暗号化キー」が必要になります。SSID と暗号化キーは、一般的にはルーター本体の側 面や下部に記載されています。

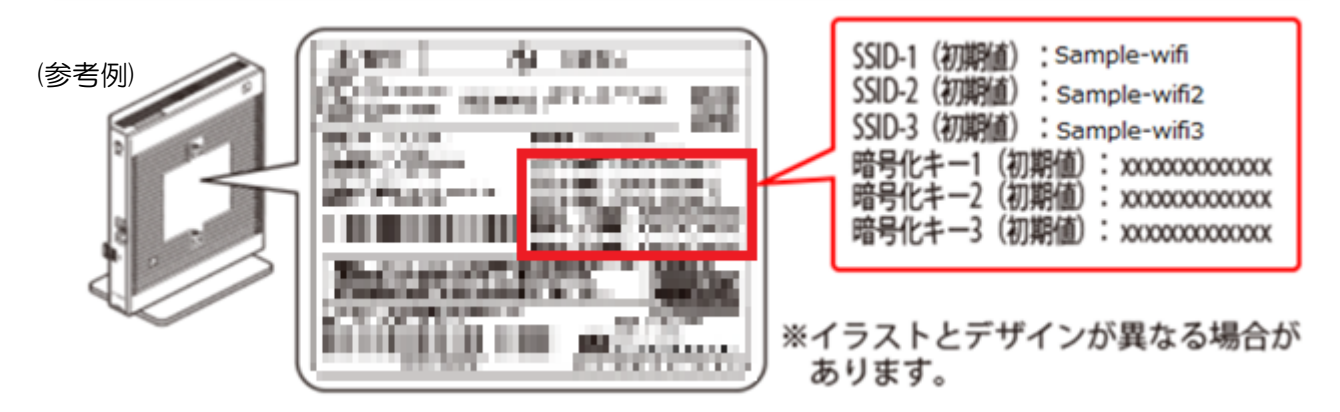

※暗号化キーはご利用の機器によって、「セキュリティーキー」や「ネットワークキー」、「パスワード」 などと表示される場合があります。

※不明の場合は、ルーターの取扱説明書をご参照ください。

② ルーター機能の切替スイッチをルーターモードに切り替えます。

製品背面 スイッチの位置を 開催 この位置に切り替える。 切り替えます。 uto Router<br>Bridge

(参考例)

※ご使用の機器によってはモード切替方法が画像と違う場合があります。

その場合はルーターの取扱説明書をご確認ください。

③ ルーターとモデムを LAN ケーブルで、ルーター側は INTERNET(または WAN)と書かれた挿し口 に接続し、モデム側は下図の箇所に接続します。

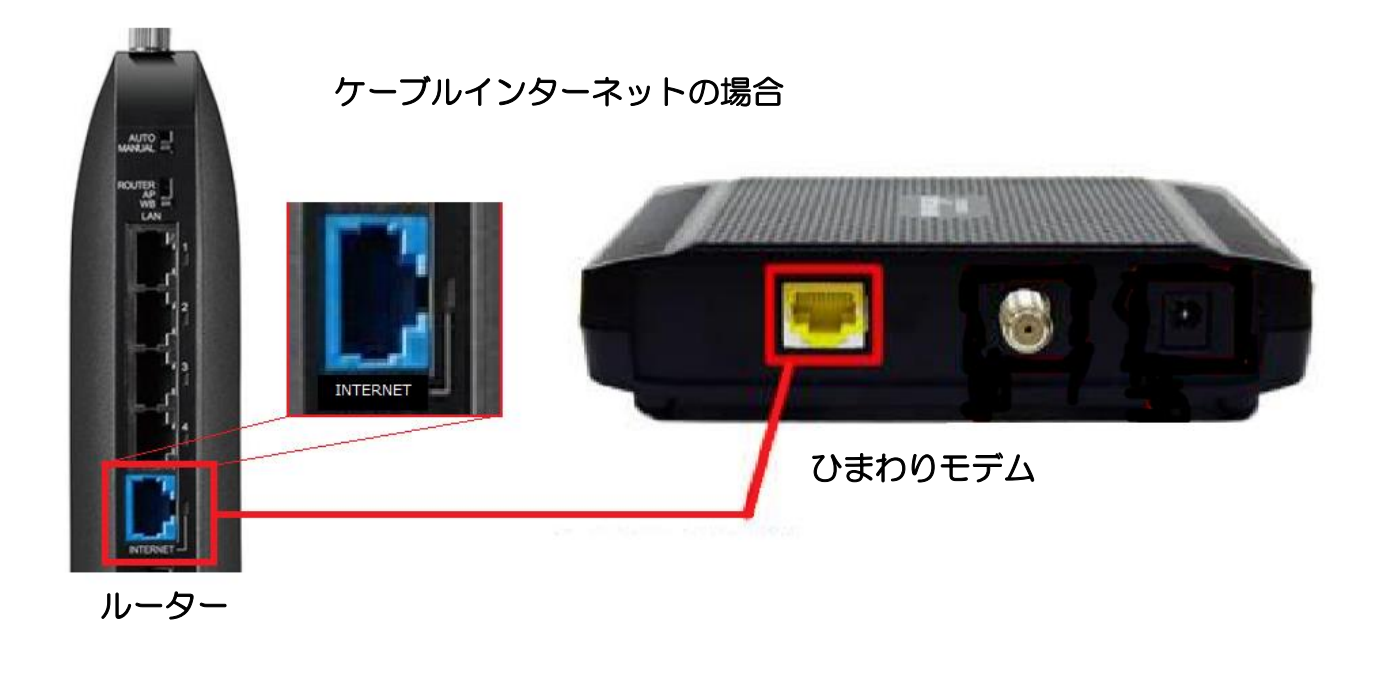

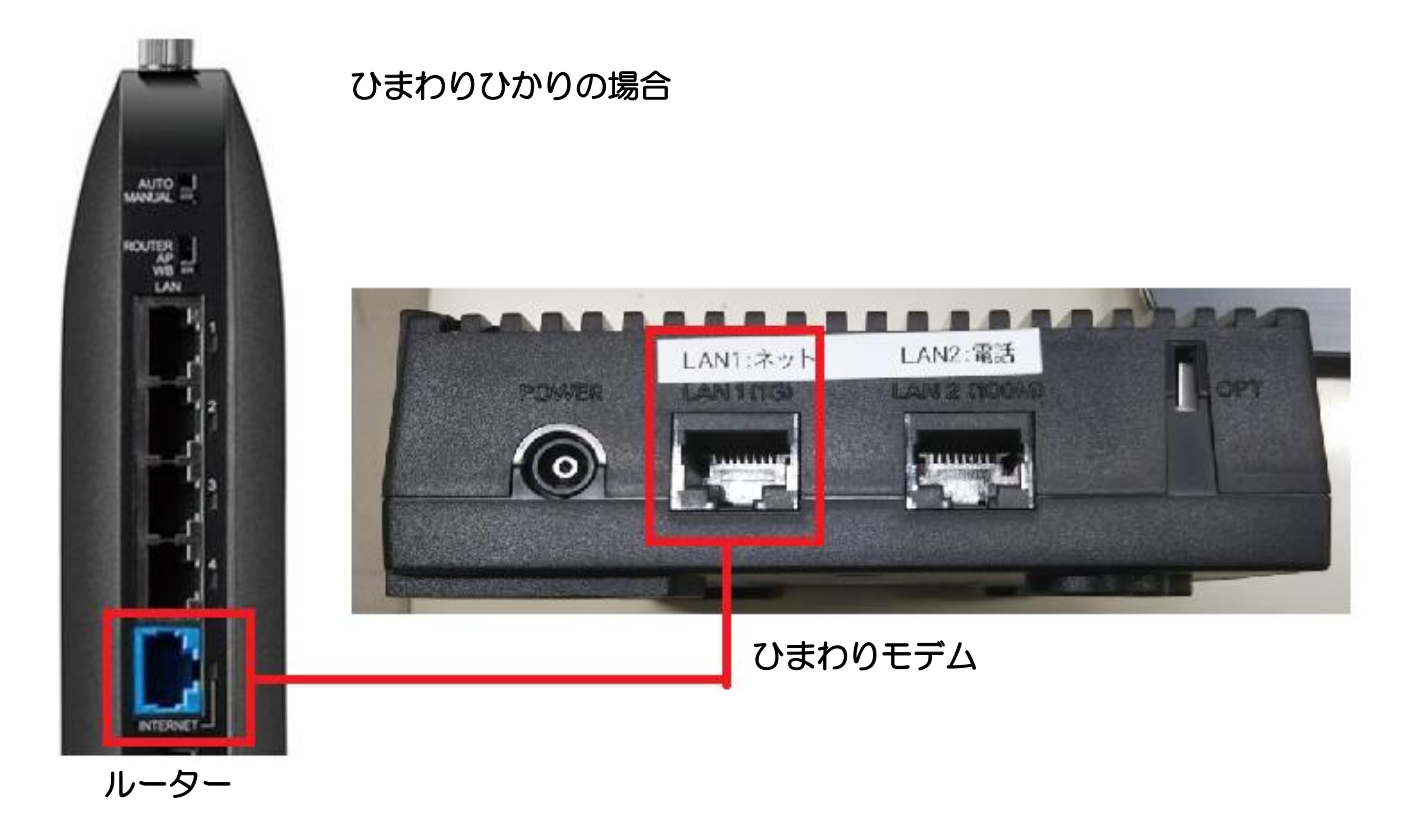

④ 接続終了後、モデムの電源を入れ約1分後にルーターの電源を入れます。

## ◎IPhone の Wi-fi 設定方法

① IPhone のホーム画面から、「設定」→「Wi-fi」を開いてスイッチを押して ON にします。接続可能 なネットワークが表示されるので、接続したいネットワーク(ルーターの SSID)を選択してください。 ※表示されない場合、ルーターの電波が届かない場所にいるなどが考えられます。確認し、再度お試 しください。

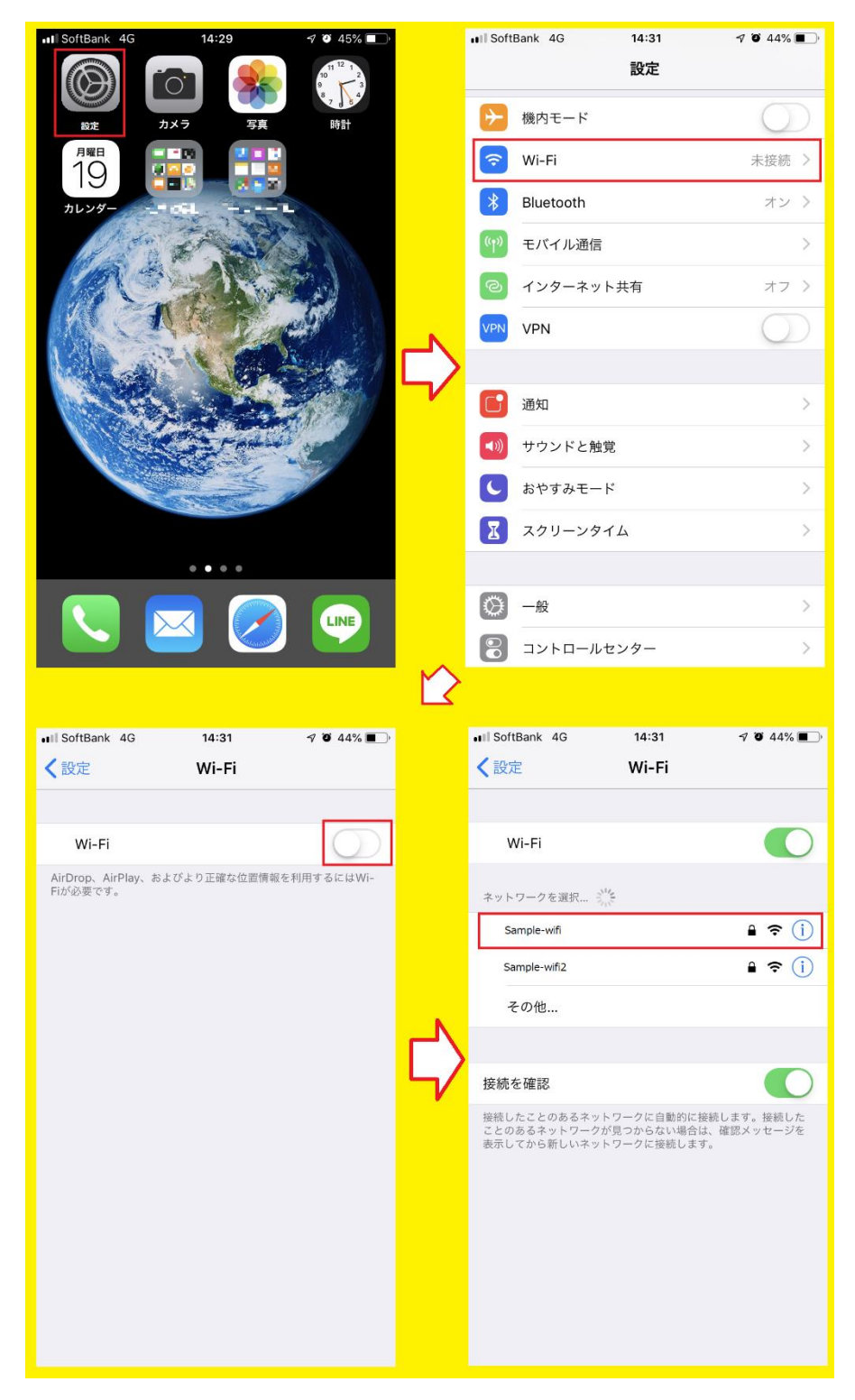

② パスワードの欄に暗号化キーを入力します。

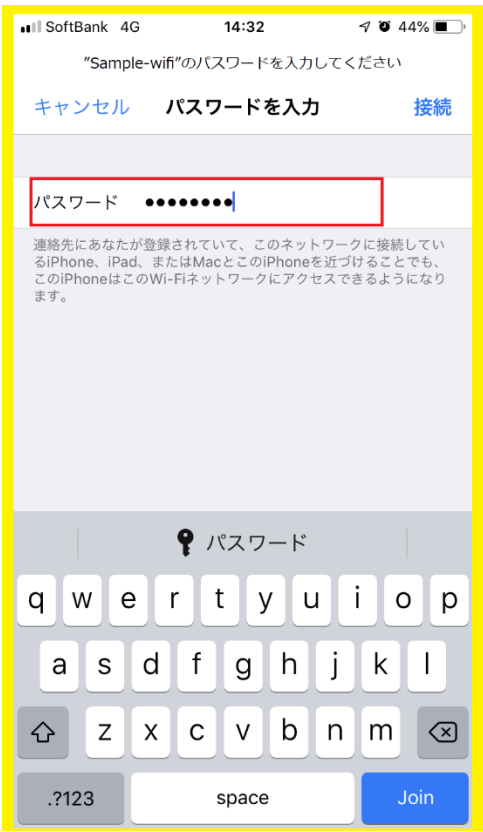

③ 接続したネットワークに「✔」が付き、左上に扇形のアイコンが表示されるのを確認します。

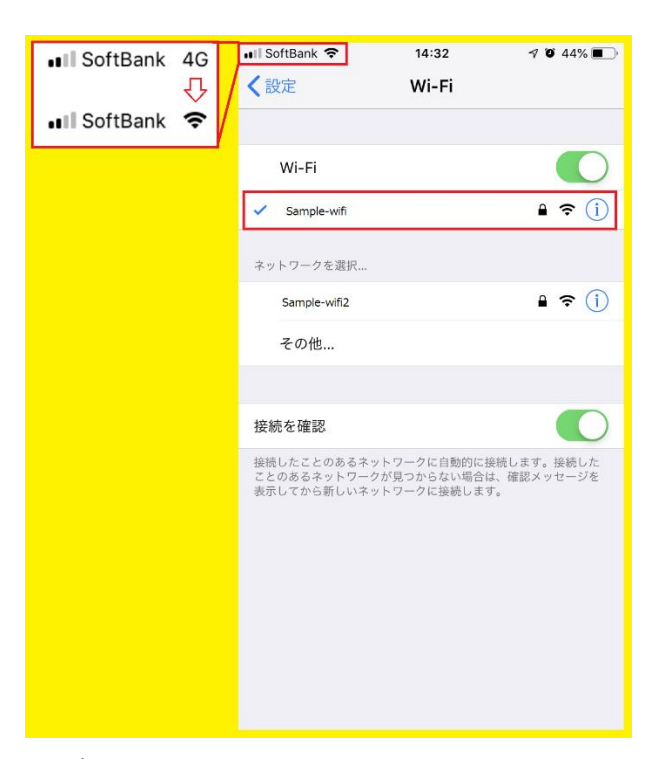

以上で Wi-fi の接続設定は完了です。

インターネットでホームページの閲覧が出来るか確認ください。